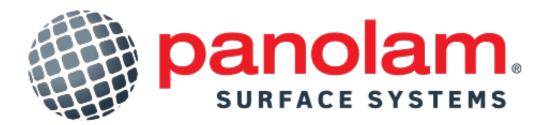

Digital Decorative Surface Guide

Scanning Tool - Playbook

### Accessing The Scanning Tool

### Two ways to access Panolam's Decorative Surfaces Guide Product Scanning tool:

- On your mobile device, go to <u>www.panolam.com</u> and click on the camera button in the bottom right corner of your browser (see image 1A), then select "Product Scanning Tool". (Scanning Tool is **NOT** available on Desktop)
- On your mobile device, open the camera, and scan the QR code on the inside cover of the physical binder titled: "1. Product Scanning Tool" (see image 1B).

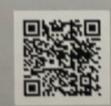

Inolam

**1. Product Scanner Tool** Scan the text below products in the binder, tap the screen and get all associated product information.

\*Image 1B

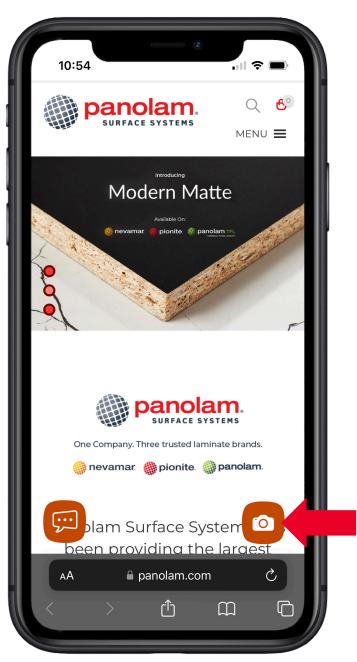

\*Image 1A

## For Best Results

### The tool works by searching for the exact match, <u>based</u> <u>on the text below the product</u>.

Once you've clicked the camera icon, select the "Product Scanning Tool". Then, click "allow" Panolam.com to access your camera and hover your camera over the text below the product that you'd like to view.

Align the text in the small rectangular window, where it says, "Align Text to Fit".

Start from 6 to 8 inches from the page and move closer until you see the name of the product appear below the "Align Text to Fit" rectangular window

Once you see the name of the product you are searching for appear on your screen (see image 1), tap the screen to view more!

\*\*On the next pages, we will take you through this step-by-step

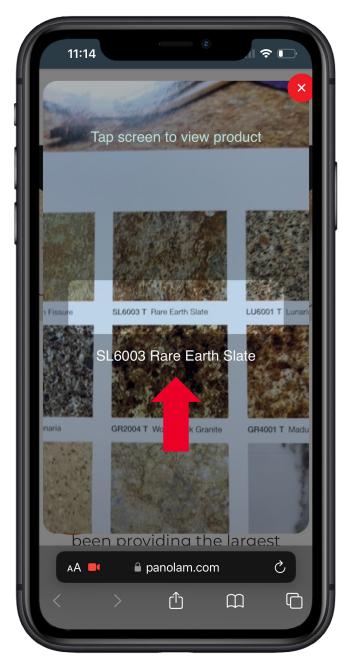

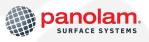

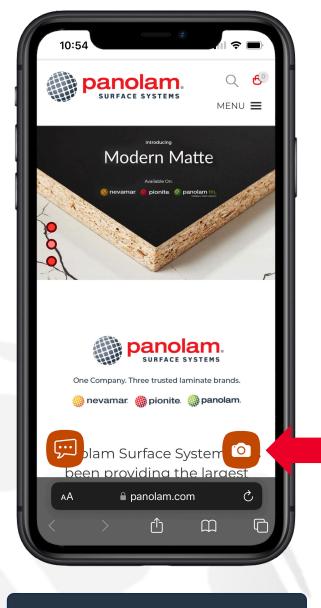

1. Click on the camera Icon

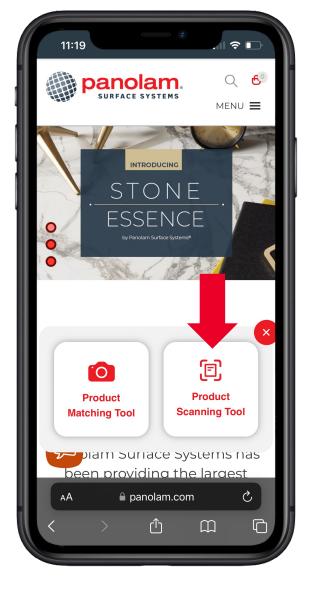

2. Select "Product Scanning Tool"

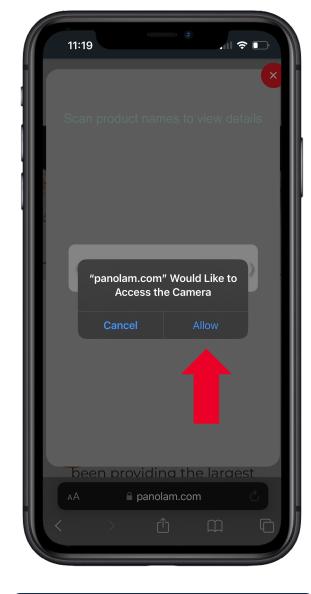

3. Click to "Allow" camera access

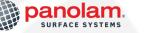

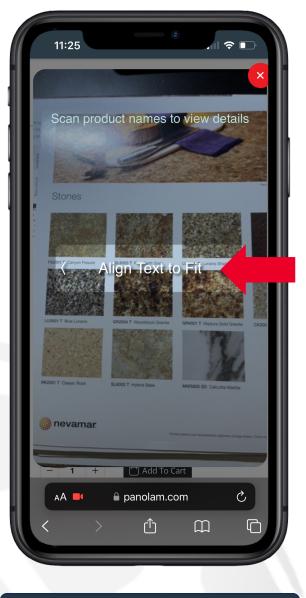

4. Move closer until the text aligns to fit and the product name appears in white text

SURFACE SYSTEMS

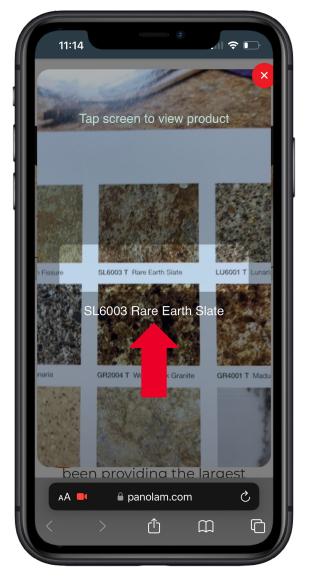

5. Once the product name appears in white text, tap the screen to view the product

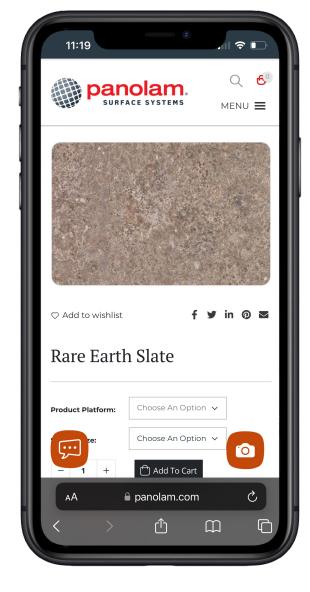

#### 6. View the product and related information

# **View Technical Bulletins**

The following icon means that the associated text is scannable:

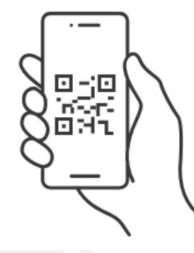

To access the respective technical bulletin, <u>scan the text next</u> <u>to the icon</u>. Once the name of the bulletin appears on your screen, tap the screen to view it.

This icon will be displayed on several pages throughout the binder.

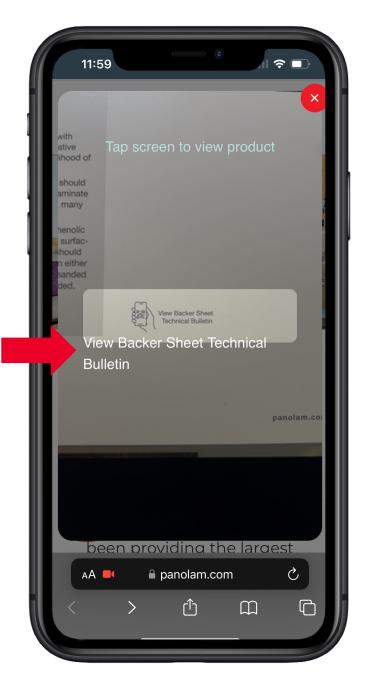

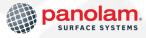